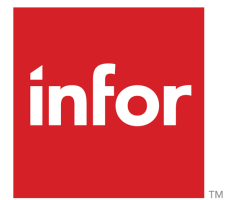

Infor ES Application Service Manager Administration Guide

#### Copyright © 2013 Infor

#### Important Notices

The material contained in this publication (including any supplementary information) constitutes and contains confidential and proprietary information of Infor.

By gaining access to the attached, you acknowledge and agree that the material (including any modification, translation or adaptation of the material) and all copyright, trade secrets and all other right, title and interest therein, are the sole property of Infor and that you shall not gain right, title or interest in the material (including any modification, translation or adaptation of the material) by virtue of your review thereof other than the non-exclusive right to use the material solely in connection with and the furtherance of your license and use of software made available to your company from Infor pursuant to a separate agreement, the terms of which separate agreement shall govern your use of this material and all supplemental related materials ("Purpose").

In addition, by accessing the enclosed material, you acknowledge and agree that you are required to maintain such material in strict confidence and that your use of such material is limited to the Purpose described above. Although Infor has taken due care to ensure that the material included in this publication is accurate and complete, Infor cannot warrant that the information contained in this publication is complete, does not contain typographical or other errors, or will meet your specific requirements. As such, Infor does not assume and hereby disclaims all liability, consequential or otherwise, for any loss or damage to any person or entity which is caused by or relates to errors or omissions in this publication (including any supplementary information), whether such errors or omissions result from negligence, accident or any other cause.

Although Infor has taken due care to ensure that the material included in this publication is accurate and complete, Infor cannot warrant that the information contained in this publication is complete, does not contain typographical or other errors, or will meet your specific requirements. As such, Infor does not assume and hereby disclaims all liability, consequential or otherwise, for any loss or damage to any person or entity which is caused by or relates to errors or omissions in this publication (including any supplementary information), whether such errors or omissions result from negligence, accident or any other cause.

Without limitation, U.S. export control laws and other applicable export and import laws govern your use of this material and you will neither export or re-export, directly or indirectly, this material nor any related materials or supplemental information in violation of such laws, or use such materials for any purpose prohibited by such laws.

#### Trademark Acknowledgements

The word and design marks set forth herein are trademarks and/or registered trademarks of Infor and/or related affiliates and subsidiaries. All rights reserved. All other company, product, trade or service names referenced may be registered trademarks or trademarks of their respective owners.

Publication Information

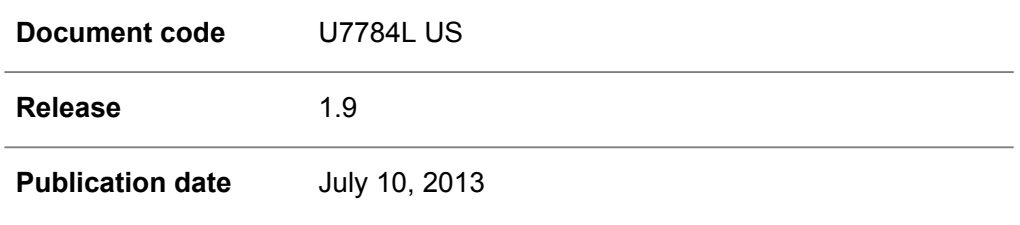

## **Table of Contents**

#### **About this document**

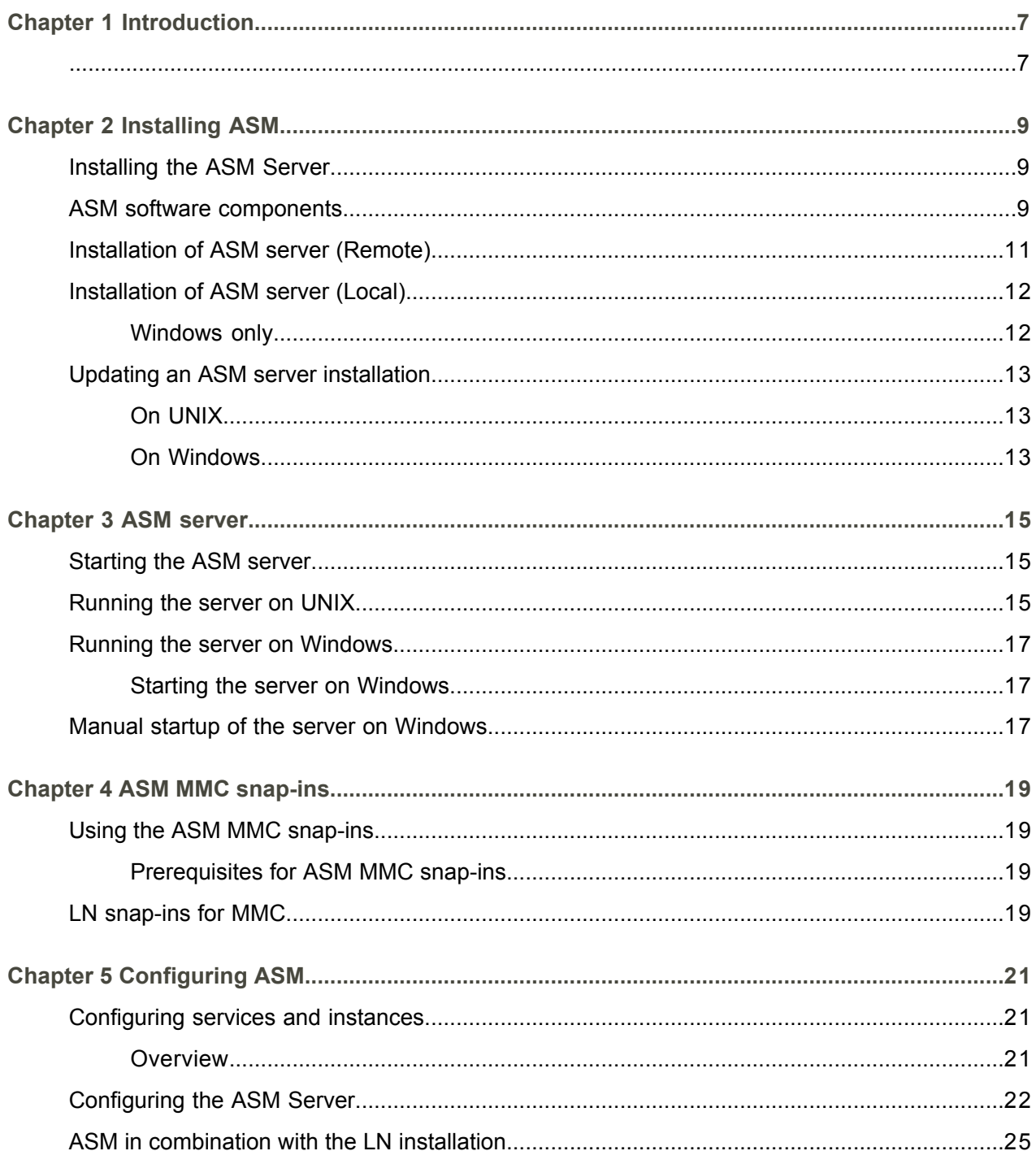

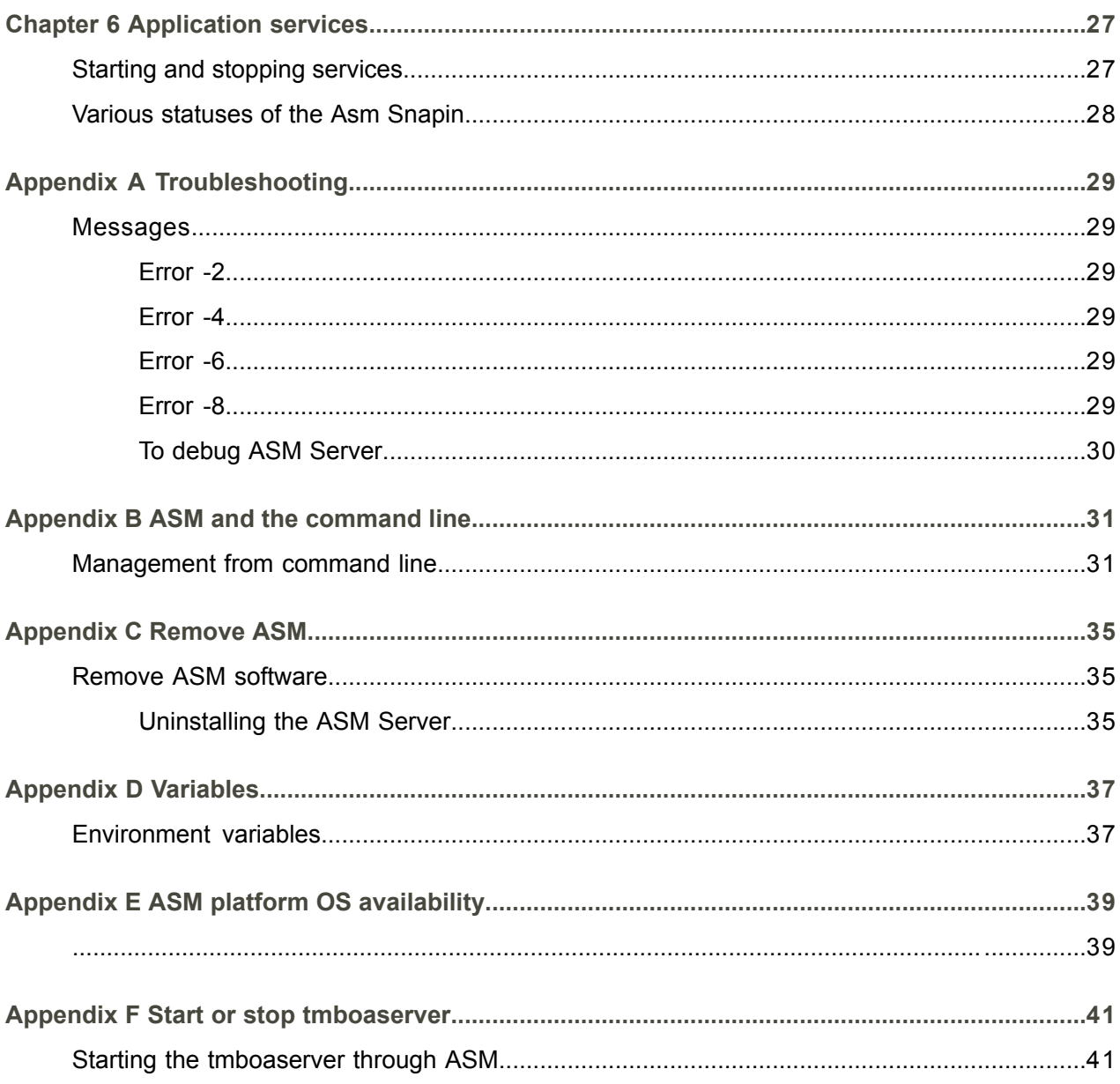

Index

## <span id="page-4-0"></span>About this document

#### **Document summary**

This document is an Administration Guide that is intended for system administrators who will install and manage Application Service Management ( ASM) on their network. This document provides the technical instructions and the required data to carry out the installation and configuration. To perform the installation, you need knowledge of your operating system and network configuration. In addition, you must have the basic skills to install software on server and client. This document also includes all the information you must have to administer the ASM.

#### **Comments?**

We continually review and improve our documentation. Any remarks/requests for information concerning this document or topic are appreciated. Please e-mail your comments to [documentation@infor.com](mailto:documentation@infor.com).

In your e-mail, refer to the document number and title. More specific information will enable us to process feedback efficiently.

#### **Contacting Infor**

If you have questions about Infor products, go to the Infor Xtreme Support portal at [www.infor.com/](http://www.infor.com/inforxtreme) [inforxtreme](http://www.infor.com/inforxtreme) .

If we update this document after the product release, we will post the new version on this Web site. We recommend that you check this Web site periodically for updated documentation.

About this document

## <span id="page-6-0"></span>Chapter 1 Introduction

# 1

<span id="page-6-1"></span>This chapter provides a brief introduction to the ASM

The Application Service Manager ( ASM) is an administrative tool that you can use to start and stop LN or other (partner) application services. You can predefine the application services that the ASM can start or stop in files in .XML format. An application service that you define with the ASM is called an instance.

#### **Note**

ASM supports several types of instances. Some instances must be ASM-aware. For example, the Multiple type must have an integration with the ASM.

You can run ASM on these platforms:

- Windows<br>■ UNIX
- **UNIX**

For a complete overview of the supported hardware platforms for ASM, see Appendix E in this document.

The procedure to install and configure ASM:

- **1.** Install ASM.
- **2.** Configure the ASM server.

#### Definitions, acronyms, and abbreviations

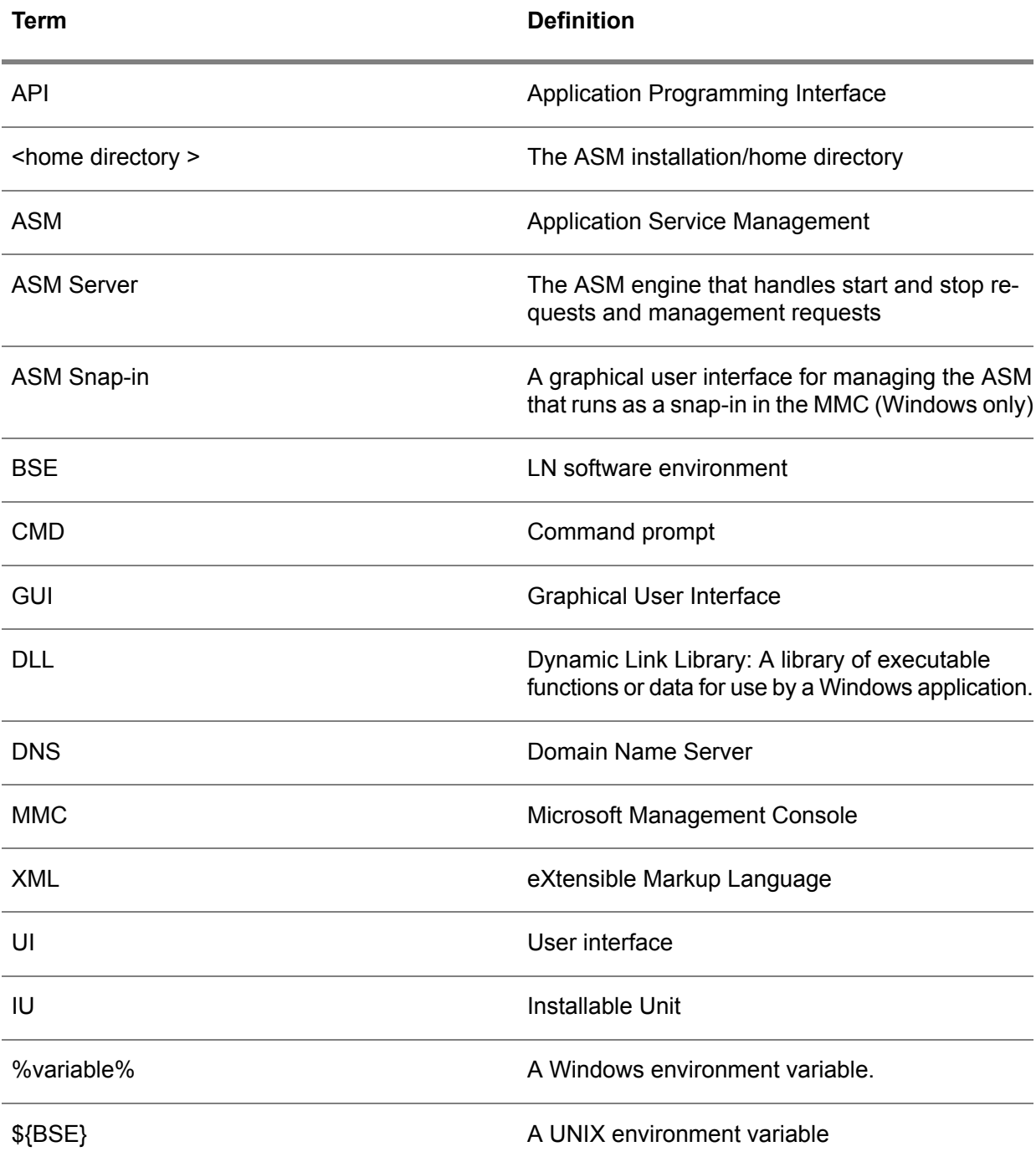

## <span id="page-8-0"></span>Chapter 2 Installing ASM

## 2

<span id="page-8-1"></span>This chapter describes the installation process of the ASM server.

## Installing the ASM Server

The ASM Server consists of the ASM Server and a client command line interface, (asm cli). For more information about the command line interface, see *[Management](#page-30-1) from command line (p. [31\)](#page-30-1)* .

Several graphical user interface-based utilities are available to configure and manage the ASM Server. These utilities are called the ASM configuration (UI) utilities, and run as a snap-in on the Microsoft Management Console (MMC). For information on how to use these utilities, see "Configure services and instances". The common line interface of ASM provides functionality similar to the MMC snap in, AsmSnapin.

#### **Note**

<span id="page-8-2"></span>To use the ASM Server, you must start the server, as discussed in *[Starting](#page-14-1) the ASM server (p. [15\)](#page-14-1)* , and then configure the server after installation, as described in *[Configuring](#page-20-1) services and instances (p. [21\)](#page-20-1)* .

## ASM software components

These tables list all the ASM software components for Windows and UNIX environments:

#### **Windows Files and Directories**

<home directory > Points to the ASM installation directory

Default installation directory of ASM Server components C:\Infor\ERPLN\ASM

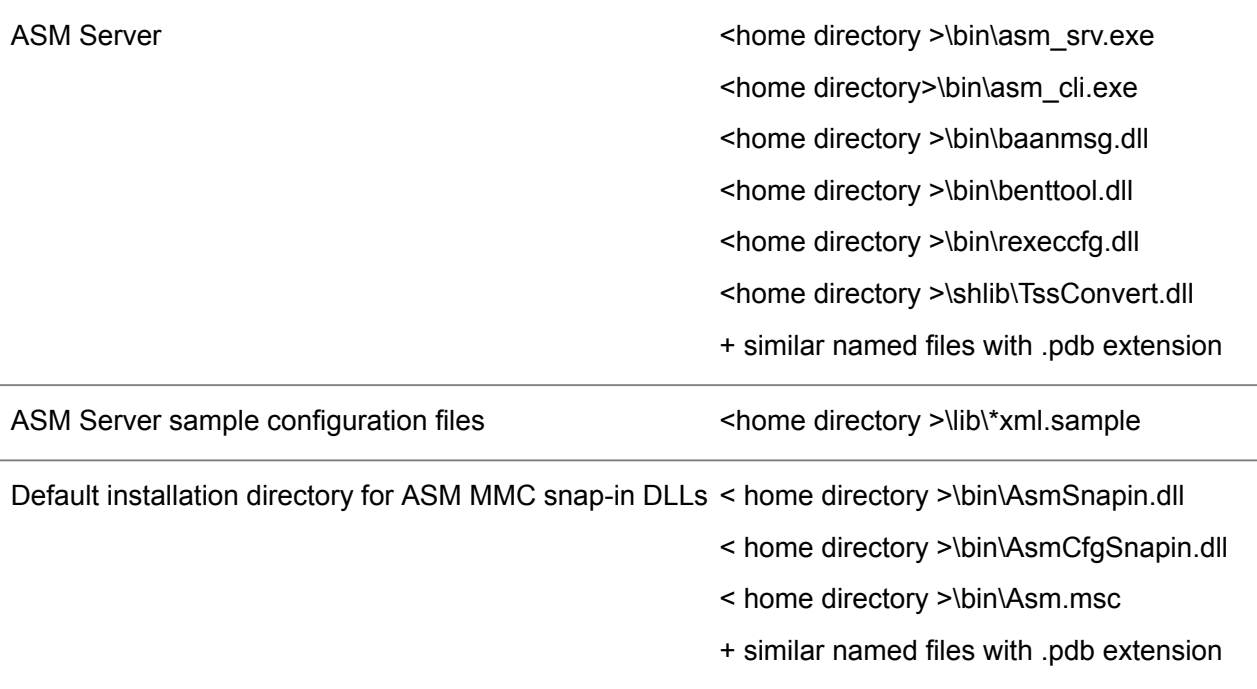

#### **UNIX Files and Directories**

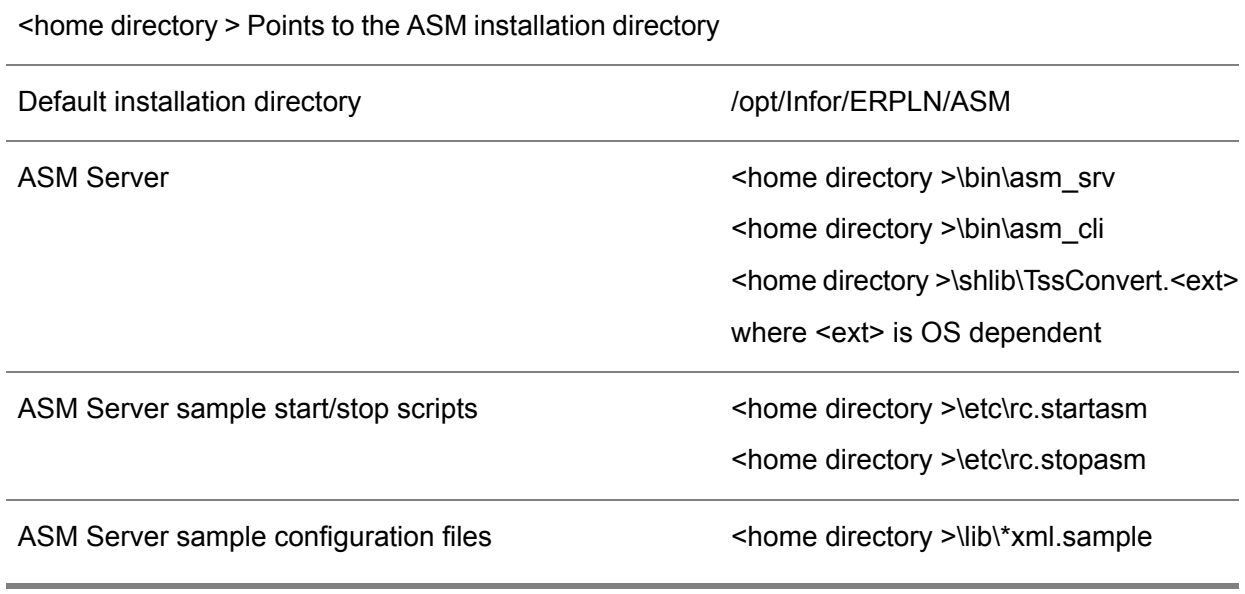

### <span id="page-10-0"></span>Installation of ASM server (Remote)

This section is for UNIX installations only.

With the ASM Installation Wizard, you can install the software on computers that operate on various platforms, such as Windows and UNIX. You can find this installation program in the setup folder. The installation program only runs on Windows.

To remotely install the ASM software, take these steps:

- **1.** Double-click the **Setup.exe** file in the setup folder to start the setup program manually. The **Welcome** dialog box appears, which tells you that ASM will be installed. It is recommended to close all other programs.
- **2.** Click **Next** to continue with the **Location** dialog box. In the **Location** dialog box.
- **3.** Specify whether you want to install the software locally, on the computer where you run the ASM Installation Wizard, or on a computer in your network, a remote computer. In this procedure, you will install the software remotely.
- **4.** Click **Remote** and click **Next**. The **Host Name** dialog box appears.
- **5.** Specify the host computer on which the ASM software will be installed. The dialog box contains fields for the DNS name of this computer, the **Host Name**, and for a user name to gain access to this computer, the **Login Name**.

Select the checkbox: **Use SFTP and SSH-2 for connecting to host** when you want to use the secure protocol. Note that the host [or host account] must be configured to support this.

Secure ftp is implemented by means of the SSH File Transfer Protocol (SFTP) over SSH protocol version 2 (SSH-2). Secure rexec is also implemented by means of SSH-2.

**6.** Click **Next**. The **Platform Type** dialog box appears.

Every platform uses a different LN porting set. This dialog box helps you to determine which porting set you must use. The installation wizard detects on which platform type you want to install the ASM software. One or more platform types that are suitable for your machine can be presented.

- **7.** Select the platform type and click **Next**. The **Destination Directory** dialog box appears. Specify the path and the name of the directory in the **Destination Directory** field. To this directory you will copy the ASM software. This so-called installation directory, or home directory, of the ASM represents the root directory for all ASM software that you will install during this installation session.
- **8.** Click **Next**. The **Installation Components** dialog box appears. Specify which components you want to install. The ASM Installation Wizard installs those components that you select. The other two options with snap-in are unavailable because these options cannot be installed on non-Microsoft platforms.
- **9.** The **Ready to Install** dialog box is displayed, which provides a summary of the installation settings. Check whether the settings are correct.
- **10.** Click **Install** to start the installation of the ASM software to the specified directory on the selected computer.
- <span id="page-11-0"></span>**11.** When the installation has finished, click **Finish** to complete the ASM Server installation.

### <span id="page-11-1"></span>Installation of ASM server (Local)

#### Windows only

To install the ASM software locally, take these steps:

- **1.** Double-click the **Setup.exe** file in the setup folder to start the set-up program manually. The **Welcome** dialog box appears, which tells you that ASM will be installed, that you are recommended to close all other programs.
- **2.** Read this information and click **Next**. The **Location** dialog box appears. In this dialog box, you specify whether you want to install the software locally, on the computer where you run the ASM Installation Wizard, or on a computer in your network, a remote computer. In this procedure, you will install the software locally.
- **3.** Click **Local** and click **Next**. The **Host Name** dialog box appears. The **Host Name** and the **Login Code** fields are already filled.
- **4.** Click **Next**. The **Destination Directory** dialog box appears

**5.** Click **Browse** to specify the path and the name of the directory in the **Destination Directory** field, or click **Next** to accept the default directory.

The ASM software will be copied to this directory. This so-called installation directory, or home directory, of the ASM represents the root directory for all ASM software that you will install during this installation session.

Note that you cannot run more than one ASM Server on Windows. If the ASM software is already installed and found during installation, the ASM software components will be updated. The previous ASM software version will be overwritten on the directory where the ASM Server was installed. You must uninstall the existing ASM software before you can install the new software in another directory. See Appendix C for more information about the uninstall process.

- **6.** The **Installation Components** dialog box appears. Specify which components you want to install. The ASM Installation Wizard only installs the components you selected.
- **7.** The **Ready to Install** dialog box appears which provides a summary of the installation settings. Check the entered settings carefully.
- **8.** Click **Install** to copy the ASM software in the specified directory on the selected computer.
- <span id="page-12-0"></span>**9.** Click **Finish** to complete the ASM server installation.

## Updating an ASM server installation

<span id="page-12-1"></span>If you want to update a previous ASM installation, a number of limitations apply.

### On UNIX

To avoid writing permission errors in the directory where ASM was already installed, permit the user who performed the initial ASM Server installation to run the update.

<span id="page-12-2"></span>In addition, set all the files of ASM, as described in the table in *[Installing](#page-8-1) the ASM Server [\(p.](#page-8-1) 9)* ," with an overview of all ASM files, under <home directory>\bin and <home directory>\lib to writable. This procedure enables you to prevent installation problems.

#### On Windows

You cannot install more than one ASM Server on Windows. During an update of a previous ASM Server installation, you cannot choose a target directory. The directory that was used for the first ASM Server installation will be reused. This directory overwrites the existing binaries and DLLs.

Note that the configuration files will not be overwritten or removed. To install ASM in a different directory, you must first uninstall the ASM Server. For more information, see *Remove ASM [software](#page-34-1) (p. [35\)](#page-34-1)* in this document.

If a newer version of ASM is shipped with an updated Asm.msc file, the existing Asm.msc file will be renamed to the Asm say msc.

#### **Caution**

Stop ASM before upgrading. No ASM snap-in (Windows) must be in use in any MMC console. To stop ASM will result in:

- Stopping automatic instances.<br>■ Lose information of running pro
- Lose information of running processes.

An update to 64-bit ASM is supported if a 32-bit version of ASM was already installed (all versions prior to ASM 1.7 were 32-bit), however, some restrictions apply:

- If ASM Server was installed and was configured with customized start-up arguments (for example; specifying a non-default listening port), then **these arguments are lost upon update from 32-bit to 64-bit ASM**.
- Customization of startup arguments is still possible:
	- Temporary:
		- Open the service control manager (from Windows, Start->Administrative Tools->Services).
		- Open the property page of the Infor ES Application Service Manager and pass the required arguments in the Start parameters field.
		- These parameters become active if the service is restarted. These parameters get lost upon closure of this dialog and/or upon reboot of the system.
	- Permanent:
		- Open a CMD window with administrator privileges (run as administrator).
		- Move to the <home directory>\bin
		- Stop ASM (asm srv -stop)
		- **E** Re-install ASM with the required arguments: for example  $a$ sm\_srv  $-i$ nstall  $-p$ 8000

<span id="page-14-1"></span><span id="page-14-0"></span>This chapter describes the setup and use of the ASM server.

## Starting the ASM server

After you have installed the ASM server, you must configure the server. To be able to configure the server, you must start the server. This section describes the procedure to start the ASM Server.

The method to start an ASM server on a UNIX differs from a Windows computer. Some elements are common, while others are platform specific.

The ASM server runs as a daemon on UNIX and as a service on Windows.

The server is represented by one single executable file called asm\_srv.

Note that:

- To run the ASM server on a UNIX platform, you must have a root or super user authorization. Ensure that only authorized personal can run the ASM server or configure ASM.
- <span id="page-14-2"></span> $\blacksquare$  In all cases, including for Windows, UNIX, the -home  $\lt$ home directory > argument is mandatory. For Windows, the installer will create this argument for you at default.

## Running the server on UNIX

By default, the server runs as a daemon process. The  $\Delta s$   $\Delta s$  command starts a server that listens to incoming commands on the specified port. You can assign a port number by the p parameter. If this number is omitted, the server uses the default port 7250. With the h, or ? argument, you can display Help information.

You can specify these parameters in the  $\text{asm\_srv}$  command on UNIX:

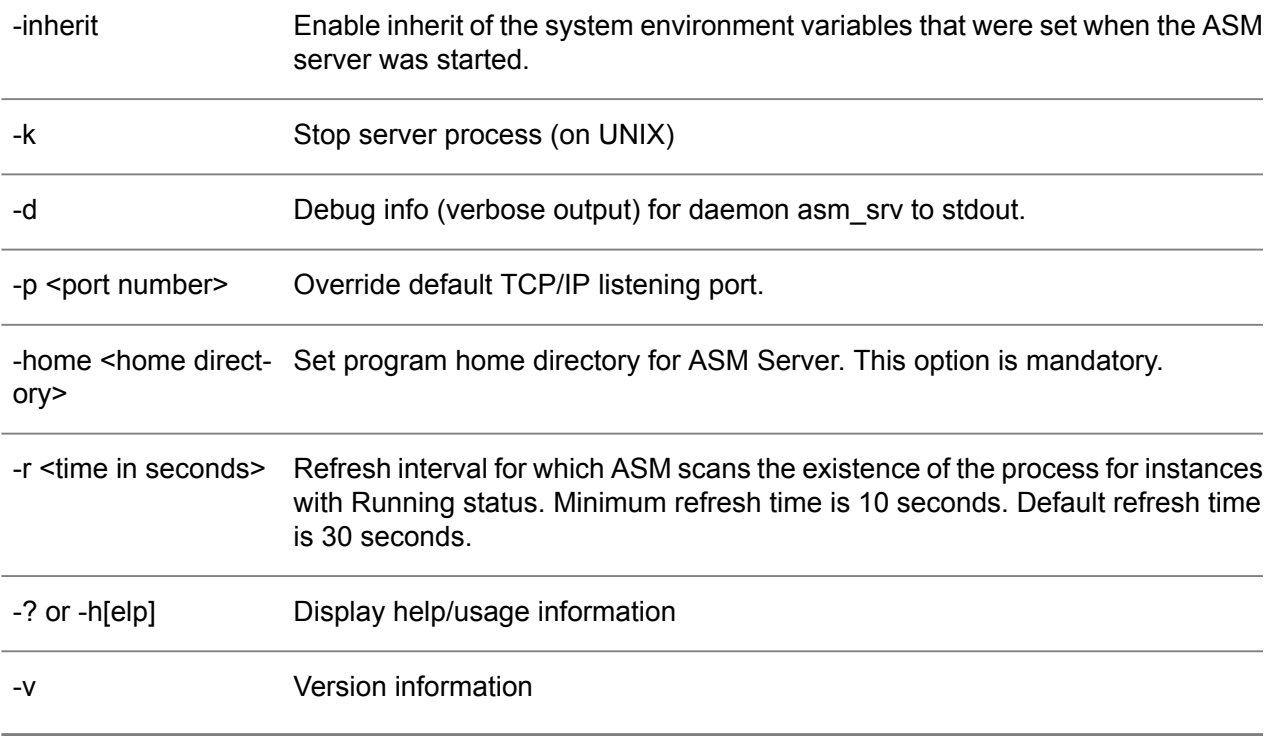

Starting a server that uses the default port 7250 run this command:

# asm\_srv -home <home directory>

or use the rc.startasm script in the <home directory>/etc directory.

To start an ASM Server that listens on port 7252 and inheriting environment variables of current process run:

# asm\_svr -home <home directory> -p 7252 -inherit

or use the rc.stopasm script in the <home directory>/etc directory.

To stop the server, you can simply stop the daemon. Do not forget to add the port number parameter if the server does not use the default port:

# asm\_srv -home <home directory> -p 7252 -k

Ensure that you start the server with the correct installation directory, provided in the -home <home directory > argument.

The first time you start the ASM Server:

# ./asm\_srv -home <home directory>

This message appears:

*" asm\_srv: ASM daemon failed to read/open/parse configuration files. Please refer to previous messages."*

You can ignore this message. To verify if the server is running, use this command:

# ps -ef | grep asm\_srv root 10598 1 0 Jan 7 ? 0:00 /home/bw/root/asm/bin/asm\_srv -home /home/bw/ root/asm -p 7250 root 13944 1 0 Jan 2 ? 0:00 /home/root/bin/asm\_srv -home /home/root -d root 26663 1 0 11:26:27 ? 0:00 ./asm\_srv -home <home directory> -p 7252

## <span id="page-16-0"></span>Running the server on Windows

At default, the installer configures the ASM Server. The ASM Server is installed as a Windows service. The ASM Service Manager is automatically started when a system is rebooted. To stop the ASM Service Manager, you can use the Microsoft Windows Service Manager.

The manual configuration of ASM Server on Windows is only required in these instances:

- You want to run ASM Server from a different port number.<br>■ You must run ASM Server in debug mode for verbose out
- You must run ASM Server in debug mode for verbose output.

<span id="page-16-1"></span>In these cases, you must start and configure ASM Server from the command line.

#### Starting the server on Windows

To start the ASM server, use the Windows service manager:

<span id="page-16-2"></span>Click Start > All Programs > Control Panel Administrative Tools > Services > Infor ES Application Service Manager.

### Manual startup of the server on Windows

For settings other than the defaults, such as occasional maintenance, and in case of, for example, troubleshooting, you must use different command line options. You must start the ASM Server once from the command line, rather than use the Services Manager. After you start the ASM Server once with the required arguments, the arguments will be remembered the next time you start the ASM Server, either by command line with (only) the -start argument, or by the service manager.

This table lists the available command line options:

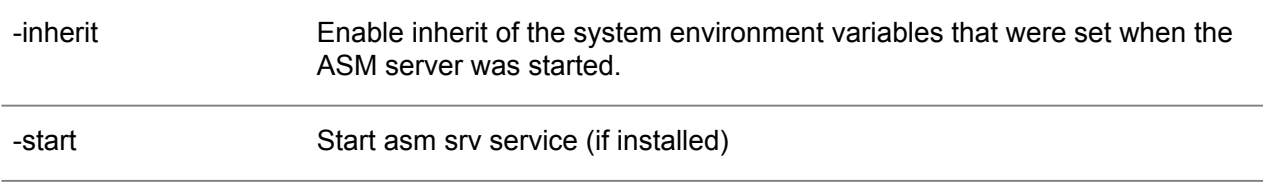

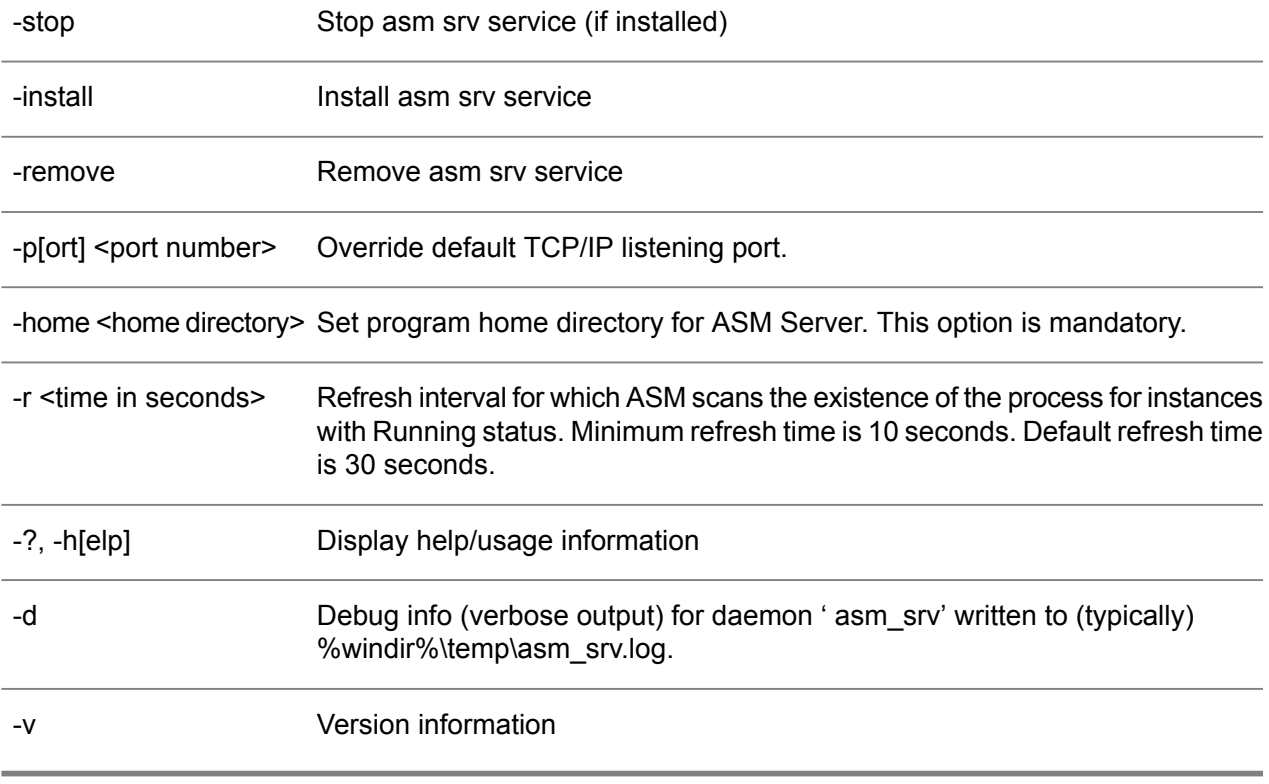

To change the -home parameter, you must stop the ASM Server. Change the -home parameter and restart the server with this new -home parameter.

- If no additional arguments are provided to the start-stop or install command, the arguments of a previous call will be used. If the arguments were provided once, these arguments are used after a reboot or by means of the Control Panel, or if manual, these arguments are used from the command line.
- If you use the -d option, additional events are written in the Event Viewer, for example, the location of the debug file is also shown in the Event Viewer. Check the events in the Event Viewer when the ASM Server is started with the -d argument.

## <span id="page-18-0"></span>Chapter 4 ASM MMC snap-ins

<span id="page-18-1"></span>This chapter describes the installation process and the use of the ASM configuration tools.

## Using the ASM MMC snap-ins

Snap-ins are the individual management components loaded into the MMC as tools to help you perform administration tasks. These ASM snap-ins are available for the MMC:

- ASM Cfg snap-in: With this snap-in you configure instances and services. This snap-in requires a manual installation.
- ASM Snap-in: With this snap-in, you can monitor, start, or stop the instances. This snap-in requires a manual installation.

<span id="page-18-2"></span>Both snap-ins are implemented as an MMC snap-in and use the Microsoft Management Console. Note that the interface can look slightly different for different MMC versions.

#### Prerequisites for ASM MMC snap-ins

The user can only perform the installation of the ASM UI snap-in on the client computers if these system requirements are met:

- A supported Windows version is used, see appendix E.<br>■  $MMC$  version 3.0 or later installed locally
- MMC version 3.0 or later installed locally.

<span id="page-18-3"></span>In addition, if you want to actually use the snap-in, the ASM Server must also be available, either locally or on a remote computer.

## LN snap-ins for MMC

Before you can use an ASM snap-in, you must save the MMC with ASM snap-in to a MMC console file (optional).

To start the MMC console you must double-click the Asm.msc file. By default, you can find this file in the directory: < home directory > \bin\ asm.msc

To save your MMC with added ASM snap-ins, on the Console menu, click File > Save or Save As … to save your console as an MMC console file with the extension .msc. This enables you to use the console in the future.

If you save the snap-in settings, Windows saves the settings by default in the directory  $Start$  Menu $\setminus$ Programs\Administrative Tools of the client-user. In that case, to start the snap-in, you must choose the snap-in from the Administrative Tools on the Start menu.

An error is displayed in the right pane of the snap-in if the ASM snap-in DLLs are 32-bit, and the used Windows version is 64-bit. It is recommended to move to a 64-bit version of the snap-in.

## <span id="page-20-0"></span>Chapter 5 Configuring ASM

## 5

<span id="page-20-1"></span>This chapter describes how to configure the ASM server.

## Configuring services and instances

<span id="page-20-2"></span>After the installation, you must configure the ASM server so you can use ASM to start or stop services or sessions. To create services or sessions, you must use UI-based utilities on a Windows system. The user interface of Application Service Management (Manager UI) consists of a graphical ASM snap-in that runs on the Microsoft Management Console (MMC).

#### **Overview**

With the ASM Cfg snap-in, you can manage the data related to servers and some configuration settings of the ASM, such as the servers that are currently in use.

The snap-in uses a two-pane view that is similar to the Windows Explorer. The console tree is used for navigation and selection and represents the hierarchical structure in which the data are stored. This tree appears in the left pane, which is called the **Scope** pane. The **Detail** or **List** pane on the right shows the content of what you select in the **Scope** pane.

The console tree contains nodes and items. Nodes are composite and consist of other nodes or items. You can compare nodes to the folders in the Windows Explorer.

Items are simple components at the lowest level of the console tree, which do not contain other elements. Items are similar to the files in the Windows Explorer.

Items are only visible in the **Detail** pane. All items have properties or attributes that are displayed as columns in the detail pane. To adjust the column width, you can drag the margins of a column with the mouse. To sort a column, you can click the column's header, and on the **View** menu, click **Choose Columns** to pick the properties that you want to see.

#### Action menu

The Action menu contains a number of commands for the nodes and items in the console tree. The commands that are available on the menu depend on what you select. The same commands are available in the shortcut menu that appears if you right-click the node.

Nodes can also have properties, although not necessarily. Both items and nodes can have tasks and various other features.

## <span id="page-21-0"></span>Configuring the ASM Server

Use AsmCfg Snapin to create specific services. With the ASM Snapin, you can stop or start these services.

To configure the ASM Server:

- **1.** Log off and return to the MMC console. To configure your snap-in, right-click **AsmCfg Snapin**.
- **2.** On the shortcut menu, point to **New** and click **New Host**. You can also click **Action** from the menu and make the same selection.
- **3.** The Create a New Host dialog box appears. Specify the host and click **Create**.
- **4.** Specify this information in the fields of the **Specify Connection Data** dialog box:
	- **Host name:** Specify the name of the server which applications you want to control with the ASM.
	- **Port number**: Specify the port number on which the server' s ASM receives commands. The search path determines the server' s ASM port number:
		- The port number you specify at start up of the ASM.<br>■ If you do not specify a port number at startup. ASM i
		- If you do not specify a port number at startup, ASM uses the port number defined for the logical name BaanASM, in the file etc/services.
		- If no port number is specified, ASM uses the default port number 7250. If the value you enter in this field does not correspond to the server's ASM port number, the MMC cannot command the server's ASM.
	- **Time out value(s)**: Specify the MMC's timeout value, in seconds, for communication with the ASM daemon. The default value is thirty seconds. For wide area networks, or if your ASM runs on a heavily loaded server, you must increase this value.
- **5.** Click **OK**.
- **6.** Open the service types of the host you just configured. On the right pane, these types appear:
	- Generic service types: Usable for every environment.
	- Specific service types: Limited to a single environment.
- **7.** Right click **Generic Service Types**, and on the shortcut menu that appears, point to **New**, and click **New Service Type** to create a service type:
- **8.** Enter a service type and click **Create**. The **Specify Type Properties** dialog box appears:

In this example, a service will be created to stop and start the printer daemon.

**9.** Specify a Type Name and click the **Start Attributes** tab.

Specify the executable that starts an LN application service, for example, a command to start the printer daemon.

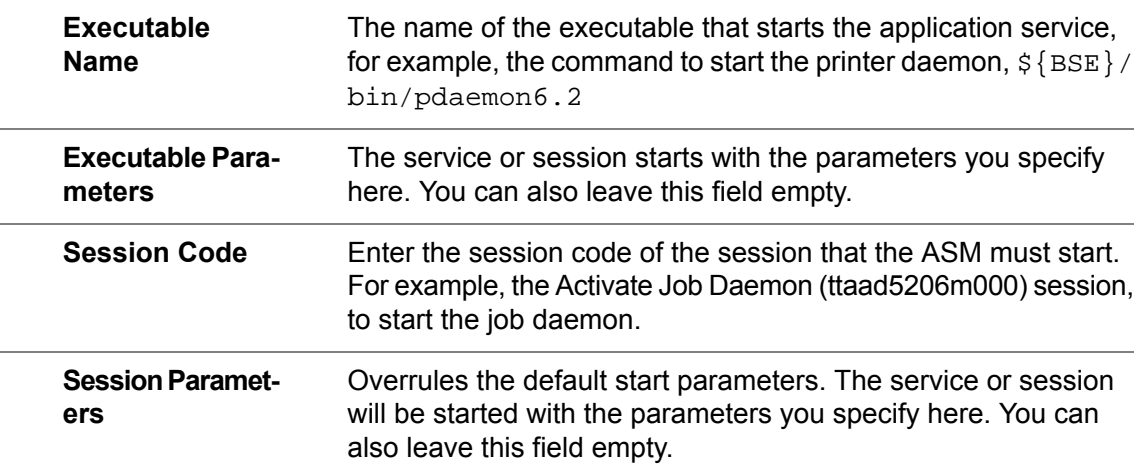

#### **10.** Click the Stop Attributes tab.

Specify this information:

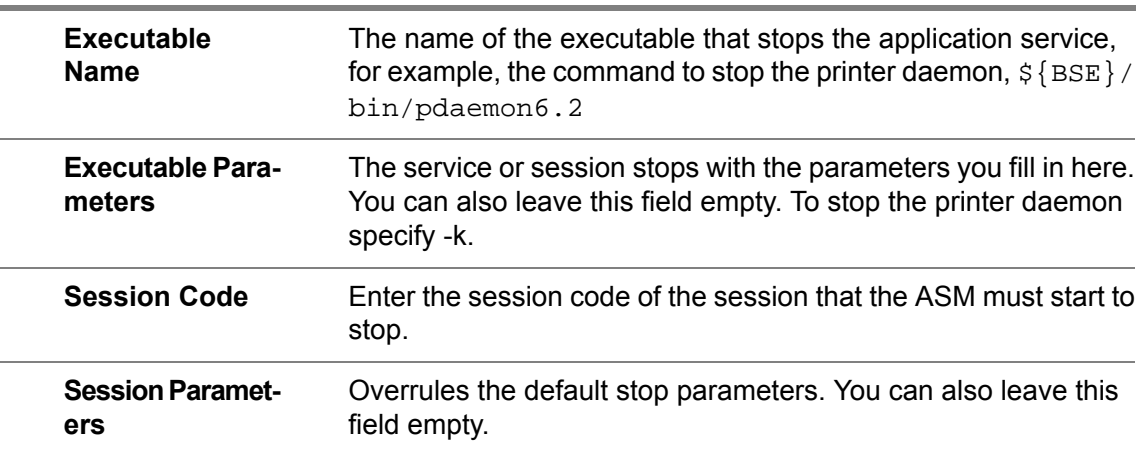

**11.** Click **OK** to return to the MMC console.

The specific service types are limited to a single environment and have precedence over generic service types if both exist with the same name. You do not have to specify the Stop Attributes.

You have now predefined in XML files the application services that the ASM can start, and in some cases, stop. The services that you defined to be started, and for unique instances only, stopped by the ASM, are called instances. To be able to work with the services, you must configure the service instances.

**12.** Right-click Service Instances.

- **13.** On the shortcut menu that appears, point to **New**, and click **New Service Instance Host**.
- **14.** Enter a service instance and click **Create**. The **Specify Host Properties** dialog box appears.
- **15.** Fill in the host name where you want to stop or start the service and click **OK**.
- **16.** Right-click the **Host Name** you just specified, and on the shortcut menu that appears, point to **New**, and click **New Environment**.
- **17.** On the **Create a new Environment** dialog box, specify the directory of the new environment, and click **Create**
- **18.** On the **Specify Environment Name and Directory** dialog box, specify the environment Name and the correct path name to the LN environment where you want the service type to start. This name appears in the left pane of the MMC console.
- **19.** Right-click the environment you just created, and on the shortcut menu that appears, point to **New,** and click **New Service Instance**.
- **20.** Specify the name and click **Create**. The **Specify Instance Properties** screen appears.
- **21.** On the **Service Instance Properties** tab, specify this information:

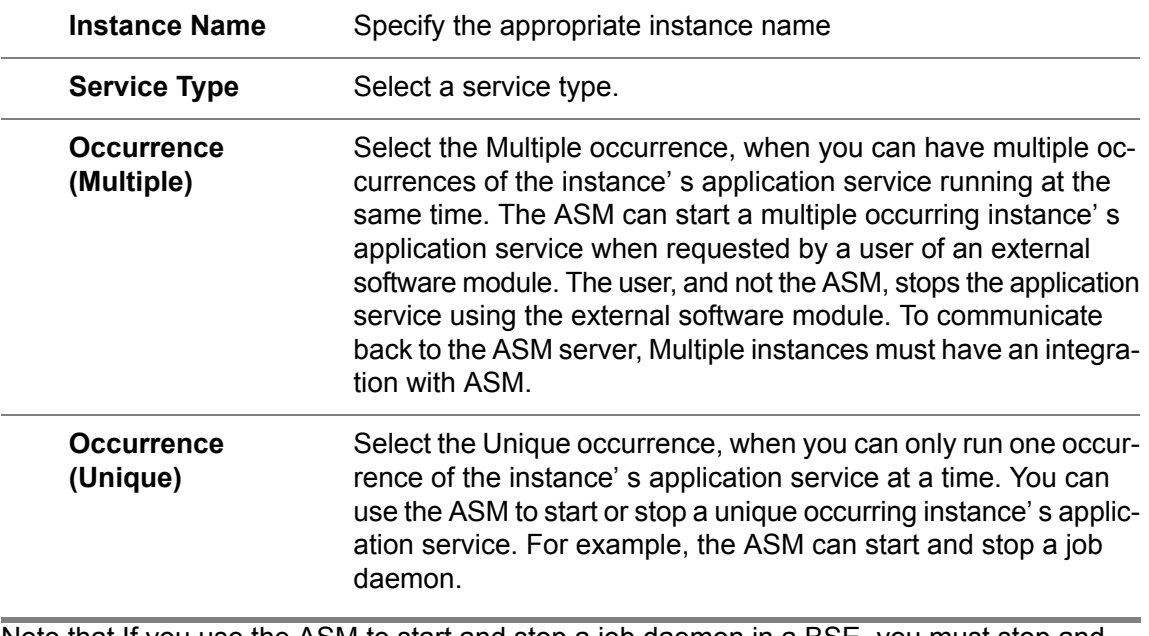

Note that If you use the ASM to start and stop a job daemon in a BSE, you must stop and disable the Infor manager's control of the job daemon service in that BSE.

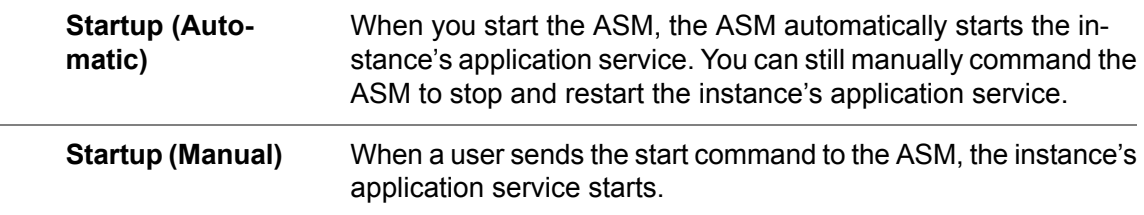

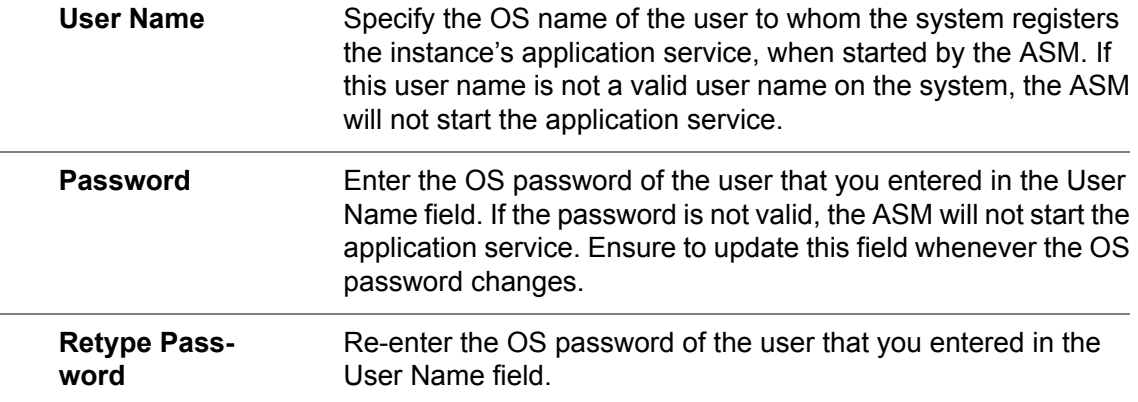

- **22.** On the **Start Attribute** and **Stop Attribute** tabs, specify the fields to your requirements. Steps 9 and 10 list the descriptions of the tab's fields.
- **23.** Click **OK**. The instance is created and appears on screen.

To check the data before you send the data directly to the server, you can use the consistency check. In this case, you can test the data and decide whether or not to save the data to the server.

Otherwise the server content is always refreshed without testing. On the shortcut menu that appears, point to **All Tasks** and click **Verify Consistancy**.

If you decide to save the data to the server, choose to save all your settings. Select the host name and right-click on the mouse. On the shortcut menu that appears, point to **All Tasks** and click **Save Service Types and Instances to ASM Server**.

After you change the configuration settings, you must always restart your ASM Server to let the changes take effect. You can stop and restart the server on UNIX with the rc.stopasm and rc.startasm scirpts.

You can also use these commands:

# <home directory>/bin/asm\_srv -home <home directory> -k

# <home directory>/bin/asm\_srv -home <home directory>

<span id="page-24-0"></span>On Windows, you can restart the ASM Service with Microsoft's Services Manager. Click Start > All Programs > Control panel > Administrative Tools > Services . For more information, see Chapter " Start the ASM Server."

### ASM in combination with the LN installation

During an installation of LN together with the ASM software in one run, the Job Daemon will be configured automatically.

To modify these automatically configured files:

**1.** Start the ASM snap-in (asm.msc) and define the host in the AsmCfg Snap-in.

**2.** To configure your snap-in, right-click **AsmCfg Snapin**. On the shortcut menu that appears, point to **New** and click **New Host**.

You can also click **Action** from the shortcut menu and make the same selection. The **Create a New Host** dialog box displays.

- **3.** Enter the host and click **Create**. The **Specify Connection Data** dialog box appears.
- **4.** Check the Port Number and Time Out Value (for example 7250 and 10).
- **5.** Click **OK** to complete the insert action.

The AsmCfg Snapin is configured with the jobdaemon information.

You must now follow the same procedure for the Asm Snapin. After the configuration, you can use the jobdaemon service.

Proceed with chapter, " Starting and stopping services" .

## <span id="page-26-0"></span>Chapter 6 Application services

## 6

<span id="page-26-1"></span>This chapter describes how you can use the ASM to start and stop ( LN) application services.

## Starting and stopping services

The ASM server is an administrative tool that you can use to start, and in some cases, stop LN application services.

For example, the ASM can:

■ Start and stop the job daemon: You can perform these steps either by UI, using the MMC snap-in called ASM snap-in, or from the command line with the Asm\_cli utility, as described in *[Management](#page-30-1) from command line (p. [31\)](#page-30-1)* in this document.

You configured your MMC's ASM snap-in. To command the host's ASM to start or stop unique instances, take these steps:

■ Host:

In the Details pane, or in the Tree pane, right-click a host, or select the host, and click the **Action** menu. Point to **All Tasks**, and on the sub-menu click:

- **Start**: To start all of the host's unique stopped instances.
- **Stop**: To stop all of the host's unique running instances.
- BSE:

In the Details pane, or the Tree pane, right click on a BSE, or select the BSE, and click the **Action** menu. Point to **All Tasks**, and on the sub-menu click:

- **Start**: To start all unique stopped instances of the BSE.
- **Stop**: To stop all unique running instances of the BSE.
- Instance:

In the Details pane, or the Tree pane, right-click on an instance, or select the instance and click the **Action** menu. Point to **All Tasks** and on the sub-menu, click:

**Start**: To start a stopped instance.

**Stop**: To stop a running instance.

#### **Note**

- You cannot start or stop multiple instances with the MMC. You can only view the ASM 's multiple instances with the status Defined.
- Stopping ASM will lose information about all running processes.

### <span id="page-27-0"></span>Various statuses of the Asm Snapin

For multiple instances:

- Stopped
- **Defined**

The status Defined signifies that a minimum of one multiple instance is started. However, this does not imply that this multiple instance is also still running, because an ASM client, such as OpenWorldX, itself will trigger a multiple instance when to stop. The ASM server has nothing to do with this process.

For unique instances:

- Stopped<br>■ Running
- Running<br>■ Unknown
- **Unknown**

The status Unknown signifies that the ASM server starts a unique instance and the start/stop command that belongs to this instance finished the execution. This occurs if the unique instance runs another command or forks itself to a background process with another process ID. The ASM server can no longer find the process ID of the start/stop command. To prevent the ASM server from showing instances with status Unknown, you must use commands that will continue to run as a foreground process after being started. An example of a process that forks itself to the background, and as a result, receives the Unknown status after being started, is the LN printer daemon. Do not start this daemon from \${BSE}/etc/rc.start\_pdaemon.

At default ASM will scan its running processing each 30 seconds. If a process was stopped, without ASM got a stop request, the process is being marked with Unknown status.

## <span id="page-28-0"></span>Appendix A **Troubleshooting**

## A

<span id="page-28-1"></span>This appendix describes how to deal with error messages and other issues that can occur during the installation or configuration of ASM.

## Messages

<span id="page-28-2"></span>The ASM Server creates messages due to configuration mistakes.

#### <span id="page-28-3"></span>Error -2

- The BSE environment (path) is unknown.<br>■ The instance is not found for the entered
- The instance is not found for the entered environment.

#### <span id="page-28-4"></span>Error -4

- Incorrect path to executable for start command.<br>■ Authentication failure (no permission to start)
- Authentication failure (no permission to start).

#### <span id="page-28-5"></span>Error -6

- Incorrect path to executable for stop command.<br>■ Authentication failure (no permission to stop)
- Authentication failure (no permission to stop).

#### Error -8

- The ASM Server is not running. No connection was possible from a client.<br>■ The ASM Server was running but on a nort number other than the nort the
- The ASM Server was running, but on a port number other than the port the client uses.

Not all possible causes for errors can be described here. In case of errors, for more information, see the log files for UNIX, or check the Event Viewer for Windows. More detailed information appears if you start the ASM Server in debug mode

#### <span id="page-29-0"></span>To debug ASM Server

In case of problems, you can see additional information when the -d argument is used.

For Windows, the debug information is logged in %windir%\temp\asm\_srv.log. The name of the debug file appears in the Event Viewer.

For UNIX, the debug information is written to the console (stdout).

To start the server in debug mode on UNIX, type this command:

# asm\_srv -d -home <home directory>

On Windows:

# asm\_srv -start -d -home <home directory>

## <span id="page-30-0"></span>Appendix B ASM and the command line

## B

<span id="page-30-1"></span>This appendix describes the use of the command line. With a command prompt, you can send commands to ASM through a command line interface.

## Management from command line

Start, stop, and view the uniquely occurring instances defined for the ASM in any of your domain's BSEs.

View the multiple occurring instances defined for a host.

The following table lists the commands for the command line.

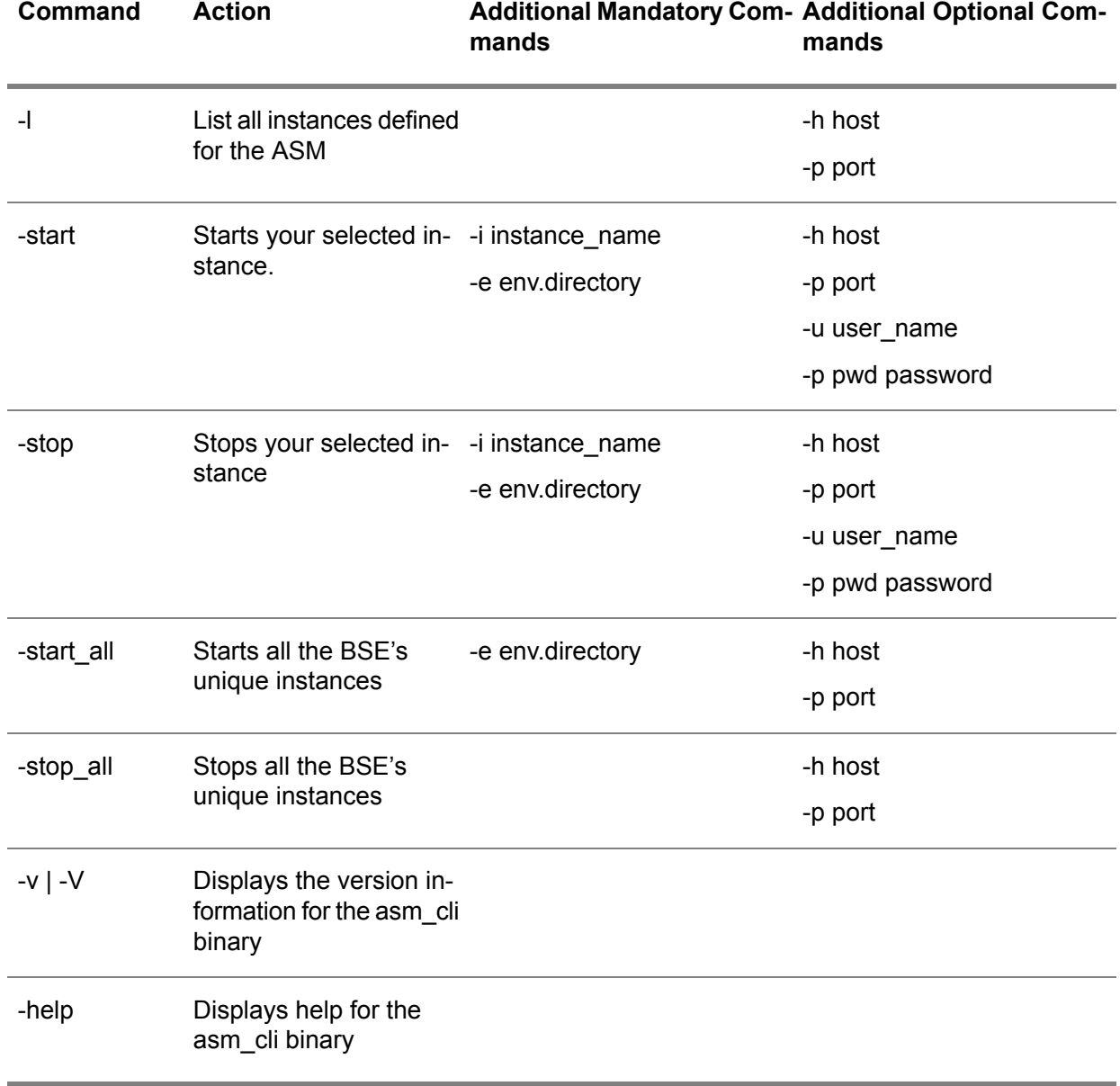

Enter the appropriate command for your platform:

- On UNIX: asm\_cli<br>■ On Windows: asm
- On Windows: asm\_cli.exe

Do not start instances of the type 'multiple' from the command line, which is uncommon. This type of instance expects to be able to talk back to another application. If this type of talk back application is unavailable, the started multiple instance will not respond. In general, external applications start multiple instances. These external applications know how to communicate with such kind of instance.

Any user with a command prompt can send commands to the command line interfaces of the ASM s in their domain. For every server in your domain that has a BSE, you must restrict the access, and executable permissions in the directory \${BSE}/bin, to trusted users.

## <span id="page-34-0"></span>Appendix C Remove ASM

# C

<span id="page-34-1"></span>This appendix describes the procedures to remove the software. First, this appendix describes how to uninstall the server. Subsequently, this appendix describes how to uninstall the ASM MMC snap-ins.

## <span id="page-34-2"></span>Remove ASM software

#### Uninstalling the ASM Server

In case of an installation failure or a change to the installation directory, you must take these steps to uninstall the ASM Server:

On UNIX

■ Stop the ASM Server and remove all ASM components manually. See Installation of the ASM Server for the list of files belonging to ASM.

On Windows

■ Stop the ASM Server and run the CMD window as administrator. Change to the directory where the ASM Server was installed. The server will be stopped and removed with these commands:

```
cd <home directory>/bin
```
asm\_srv -remove

Before you can remove the bin\AsmCfgSnapin.dll and bin\AsmSnapin.dll files, you must first run these commands:

regsvr32 /u <home directory>\bin\AsmCfgSnapin.dll

regsvr32 /u <home directory>\bin\AsmSnapin.dll

Remove all remaining ASM components. See Installation of the ASM Server for the list of files belonging to ASM.

Note that the directory where ASM is installed (<home directory>), will likely contain more data, such as, for example, files for the Solution License Manager. Be very careful when you delete files in this directory. For more information, see the table in Installation of the ASM Server, "Installation of the ASM Server," for a complete list of files for each platform

## D

<span id="page-36-1"></span><span id="page-36-0"></span>This appendix describes why and how to set environment variables.

## Environment variables

In some specific cases, you must specify environment variables for the ASM server. These variables are required in these cases:

- An instance started by the ASM server can require an environment variable. An environment variable can be set system wide. This means that all LN environments installed on the system, and use the same environment variable are forced to use the same (value for this) variable. For example, a bshell must load a shared library for a third-party product, such as the database driver. In this case you must set the appropriate environment variables. On a Windows platform, you must set the environment variable as a system environment variable. A user environment variable will not be recognized by ASM. If you have set a system wide environment variable, you must reboot your system to activate the variable. Any subsequent process that is started by an ASM instance is assumed to be accessible by the PATH variable if not qualified with a full path name. At default, the ASM instances do not inherit system environment variables (of the user that starts the ASM server). You must use the -inherit flag to inherit system/service environment variables by ASM instances.
- On Windows, the ASM Server runs in the context, and with the same environment, in which the server was started. As a result, for Windows, the ASM Server runs in system context, and only has the variables of that specific system environment.
- On UNIX, no environment variables are defined if the ASM Server was started from, for example, boot time. Environment variables are only available on UNIX as soon as you start to work from a shell, such as korn shell/bourne shell, and so on. To overcome these problems, start the ASM Server from a shell with the correct environment variables defined. Remember that the shell may affect argument passing. Use for ksh for example; " \$@" (with quotes) instead of \$\*. Check manual page of ksh for more information.
- If it is not desirable to use a system wide set environment variable, you must use a shell script or batch file to set the variable. For LN Environments, you can also set variables per LN environment with the Infor ES management snap-in.

#### Example: Set your environment variables

Set your library variable on the server if you use the Web UI framework to connect to the LN environment and you use the Java Development Kit or Java Runtime Environment. On an AIX machine, the variable is the LIBPATH variable. On all other UNIX systems, the variable is called the LD\_LIBRARY\_PATH variable. The operating system dependent variable must be set using a shell, for example, korn shell, before the ASM Server is started.

#### **Note**

All environment variables defined at startup of the ASM Server are system-wide settings. These variables are valid for all instances and types defined. To set environment variables, which are only required for one instance, the application, or shell scripts for UNIX only, must take care of the application' s own environment variables. In LN you can use the Infor ES Manager snap-in to set the environment variables.

## <span id="page-38-0"></span>Appendix E ASM platform OS availability

# E

<span id="page-38-1"></span>See for the support matrix, support Java versions and Virtualization support the last version of the Infor Enterprise Server Support Matrix for porting set (U9757). The last version of this document can be found in KB 1183466 at <http://www.infor.com/Inforxtreme>.

32-bit Windows is not supported anymore starting with ASM 1.7

## <span id="page-40-0"></span>Appendix F Start or stop tmboaserver

# F

## <span id="page-40-1"></span>Starting the tmboaserver through ASM

If you want to start and stop the tmboaserver with ASM, you can use this section to specify the correct information. To create a new Service type and Service Instance you can follow the procedure as described in *[Configuring](#page-21-0) the ASM Server (p. [22\)](#page-21-0)* .

The sessions which are used most to start are:

Multiple occurrence (runs forever unless killed):

■ tmboaasmserver

Unique occurrence:

- job daemon (ttaad5206m000/ttaad5207m000) (with start and stop function)<br>■ iob (ttaad5203m000) (only with start function)
- $\blacksquare$  job (ttaad5203m000) (only with start function)
- tmboaserver (with start and stop function)

This table contains the information for the tmboaserver:

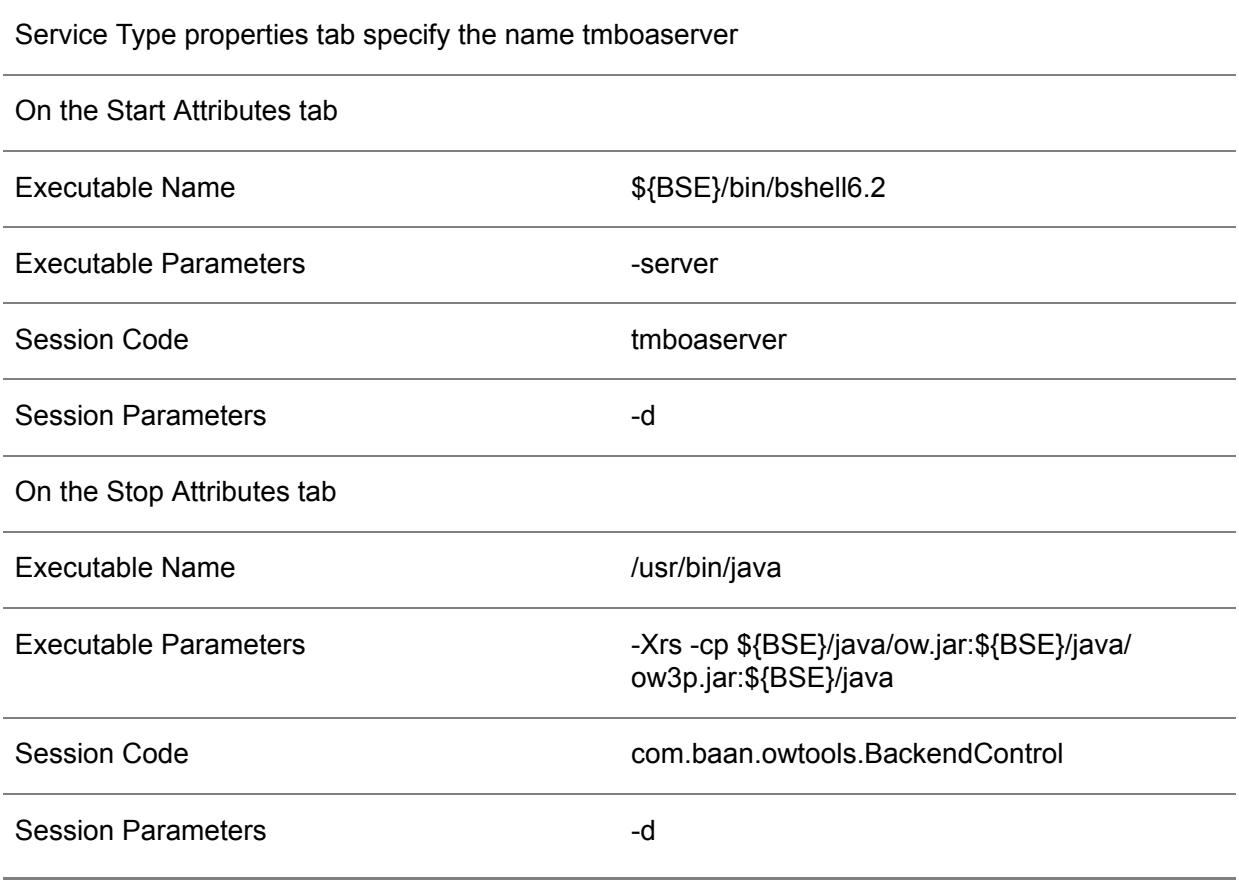

This table contains the information for the server instance:

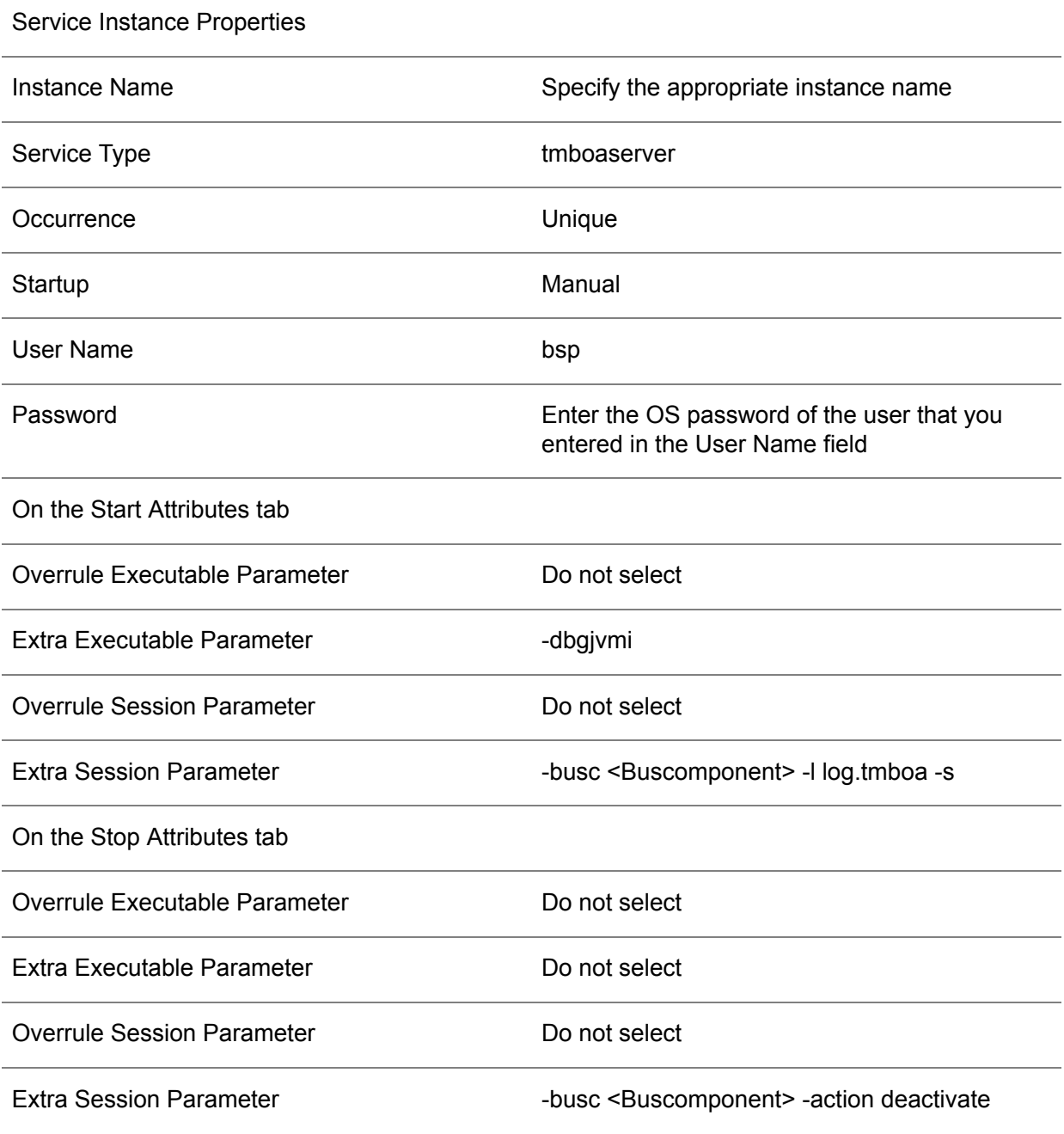

Start or stop tmboaserver

## <span id="page-44-0"></span>**Index**

**command line,** [31](#page-30-1) **components,** [9](#page-8-2) **configuring asm,** [22](#page-21-0) **installation,** [9](#page-8-1) **instances,** [21](#page-20-1) **introduction,** [7](#page-6-1) **LN,** [19](#page-18-3)**,** [25](#page-24-0) **local,** [12](#page-11-0) **manual,** [17](#page-16-2) **OS,** [39](#page-38-1) **remote,** [11](#page-10-0) **services,** [21](#page-20-1) **snap-in,** [19](#page-18-1) **start,** [15](#page-14-1)**,** [27](#page-26-1) **status,** [28](#page-27-0) **stop,** [27](#page-26-1) **tmboaserver,** [41](#page-40-1) **troubleshooting,** [29](#page-28-1) **uninstall,** [35](#page-34-1) **UNIX,** [15](#page-14-2) **update,** [13](#page-12-0) **variables,** [37](#page-36-1) **windows,** [17](#page-16-0)